每件一个方向设置方法

第一步

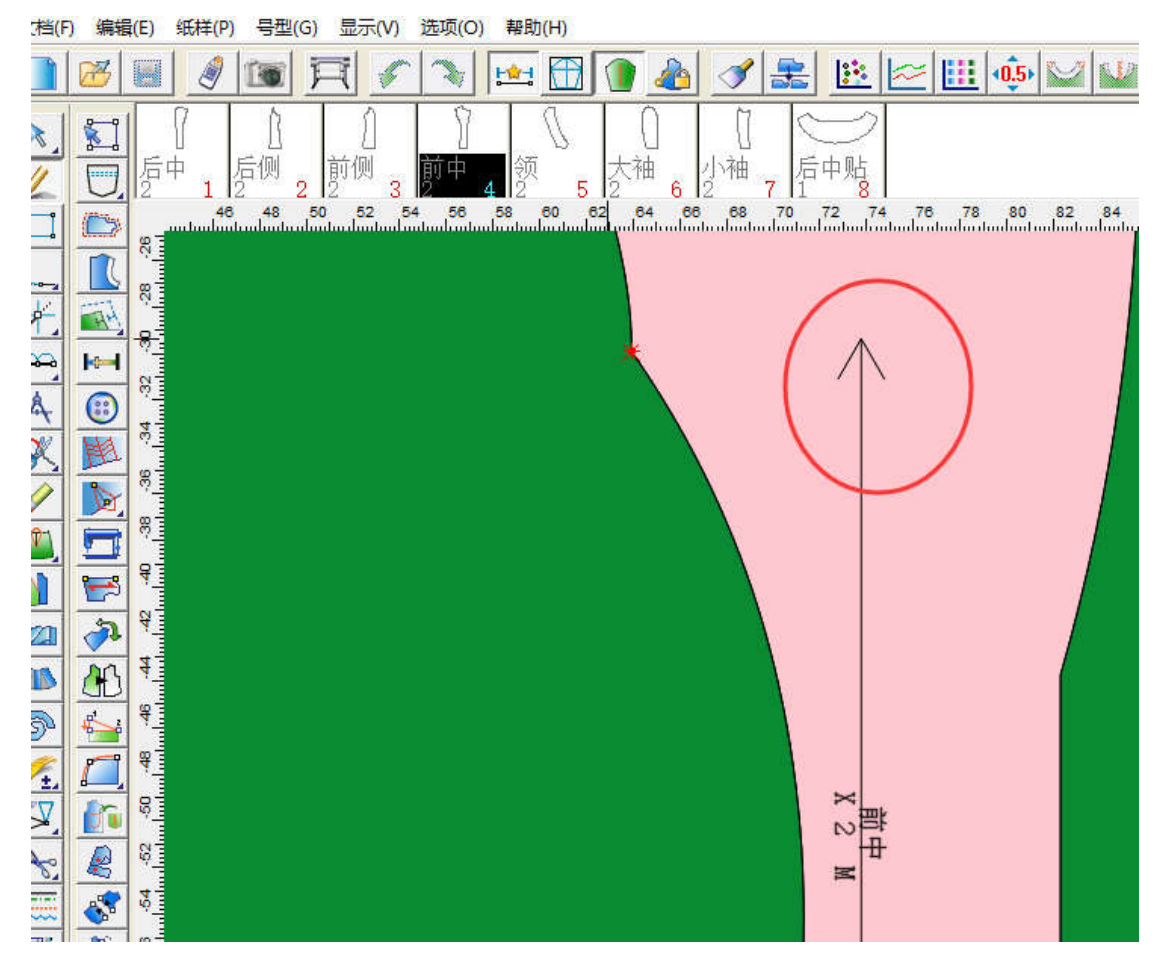

打板时候裁片的布纹线建议才有单箭头,方便于后面的操作

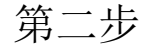

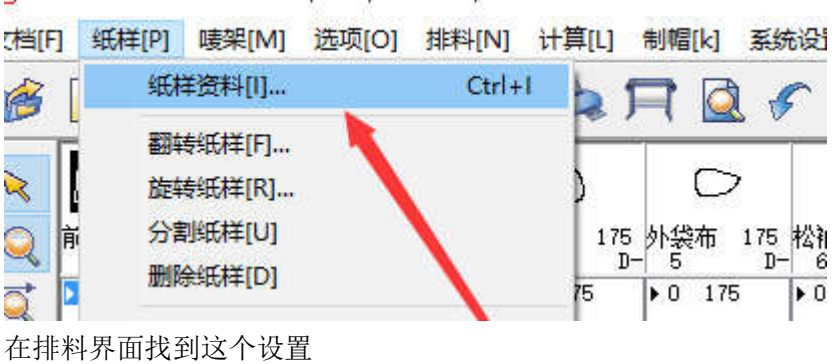

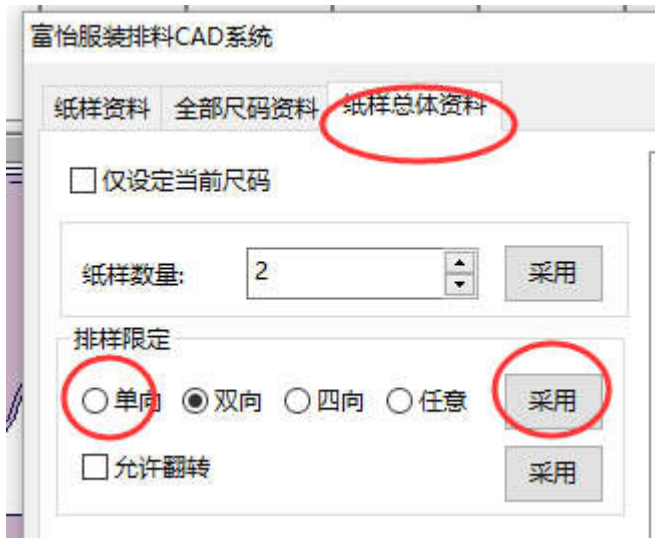

在纸样资料对话框里面勾选单向,采

用如上图所示

## 第三步

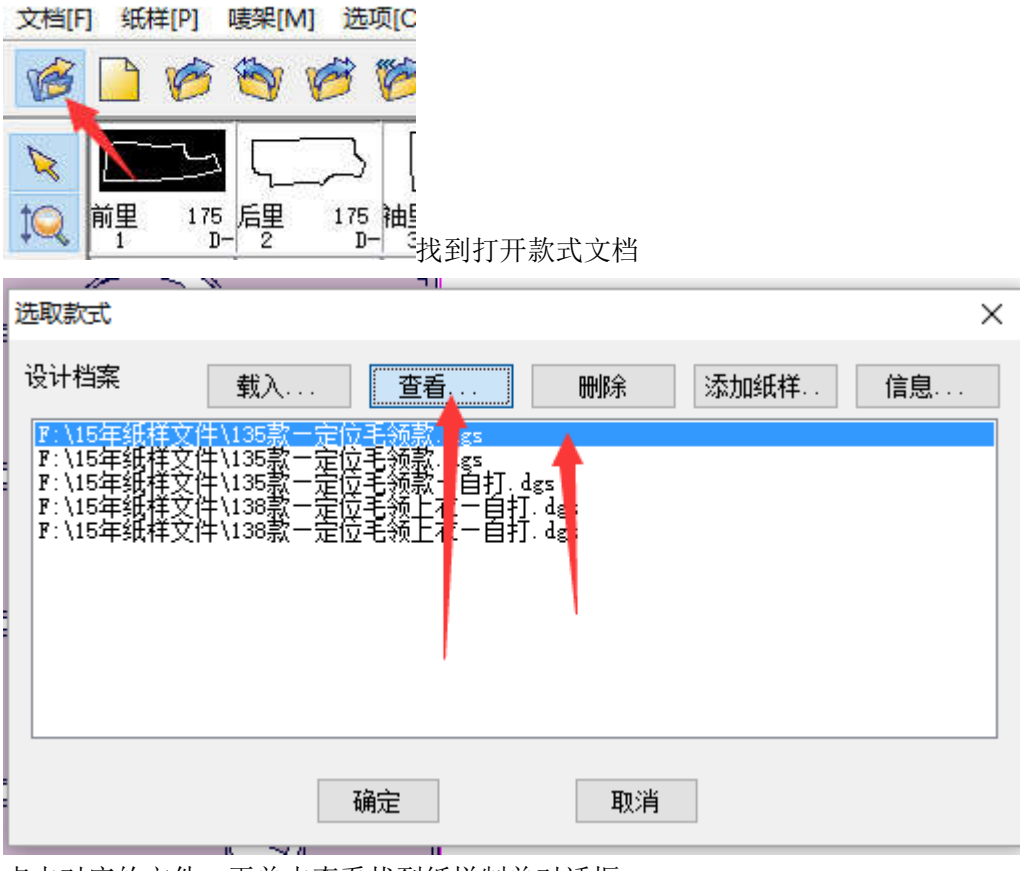

点击对应的文件,再单击查看找到纸样制单对话框

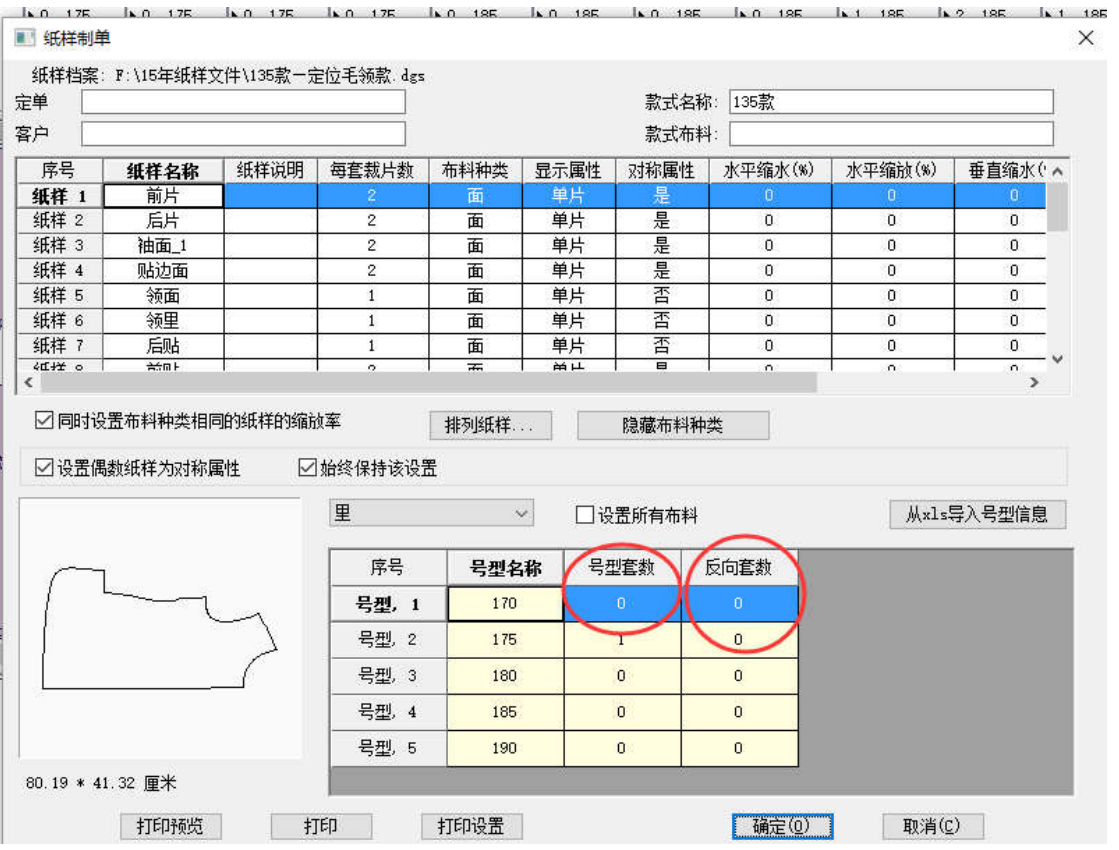

例如 170 号是 4 件衣服需要排单向的话,在号型套数一栏输入 4,反向套数输入 2 这样即可